# **How to Edit a Requisition Before it Becomes a PO**

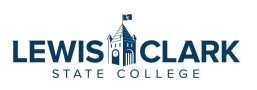

You might realize after submitting a requisition that you need to make changes on it before it's approved. This is how to notify your approver to return the req to you for editing.

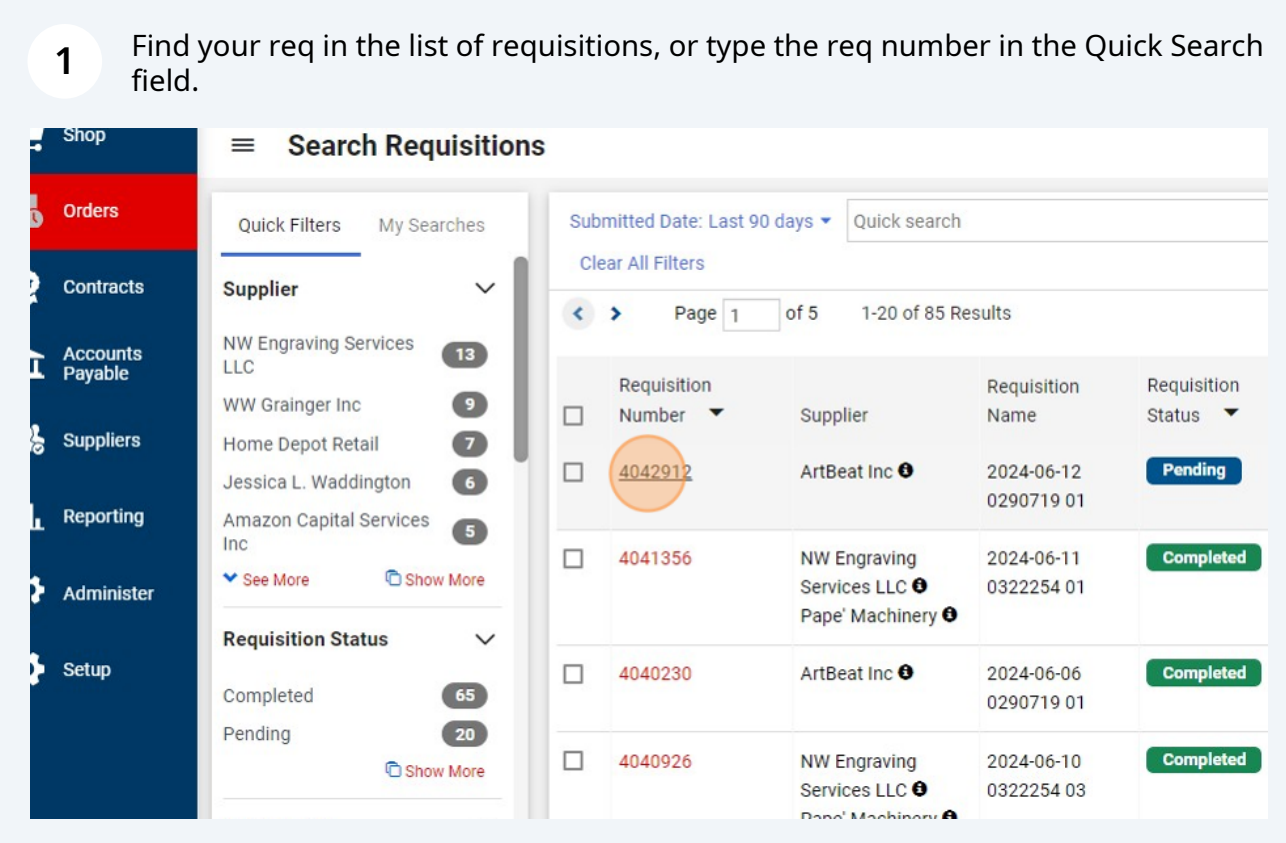

#### Click the "Comments" tab.

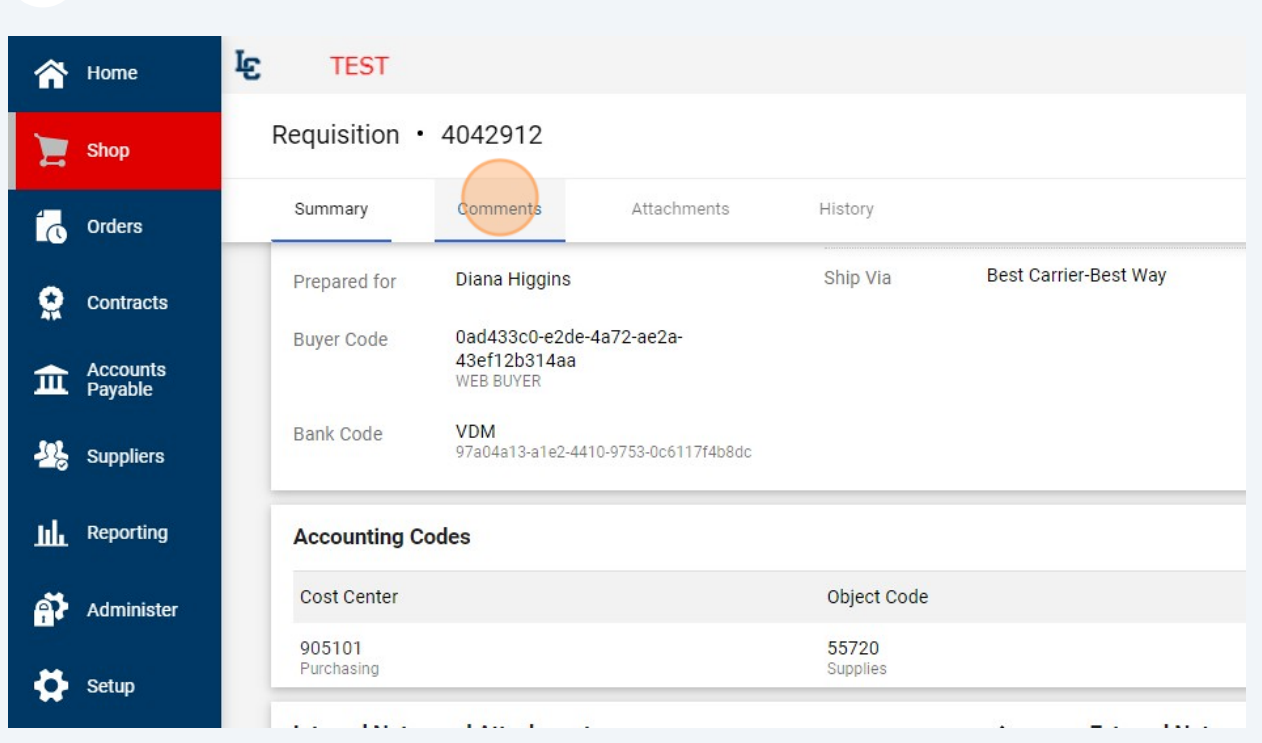

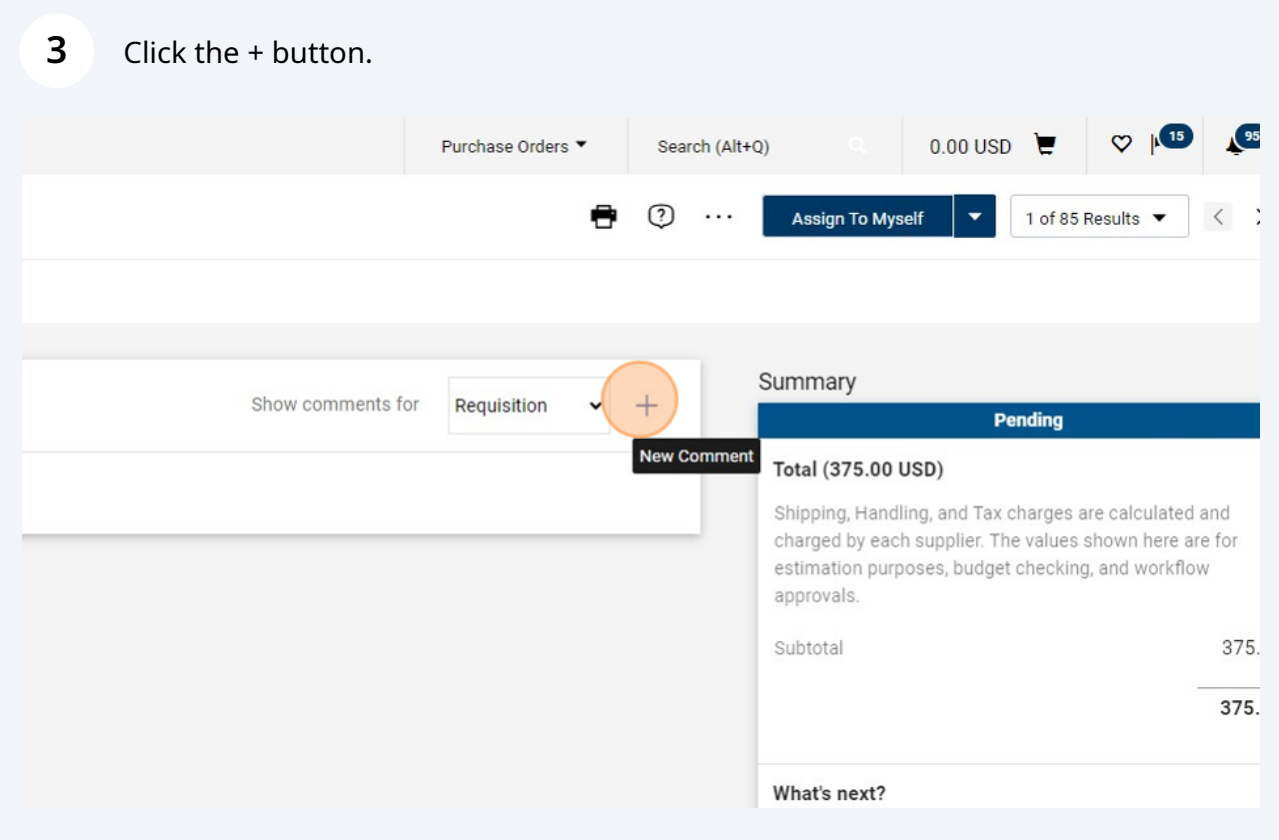

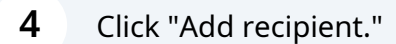

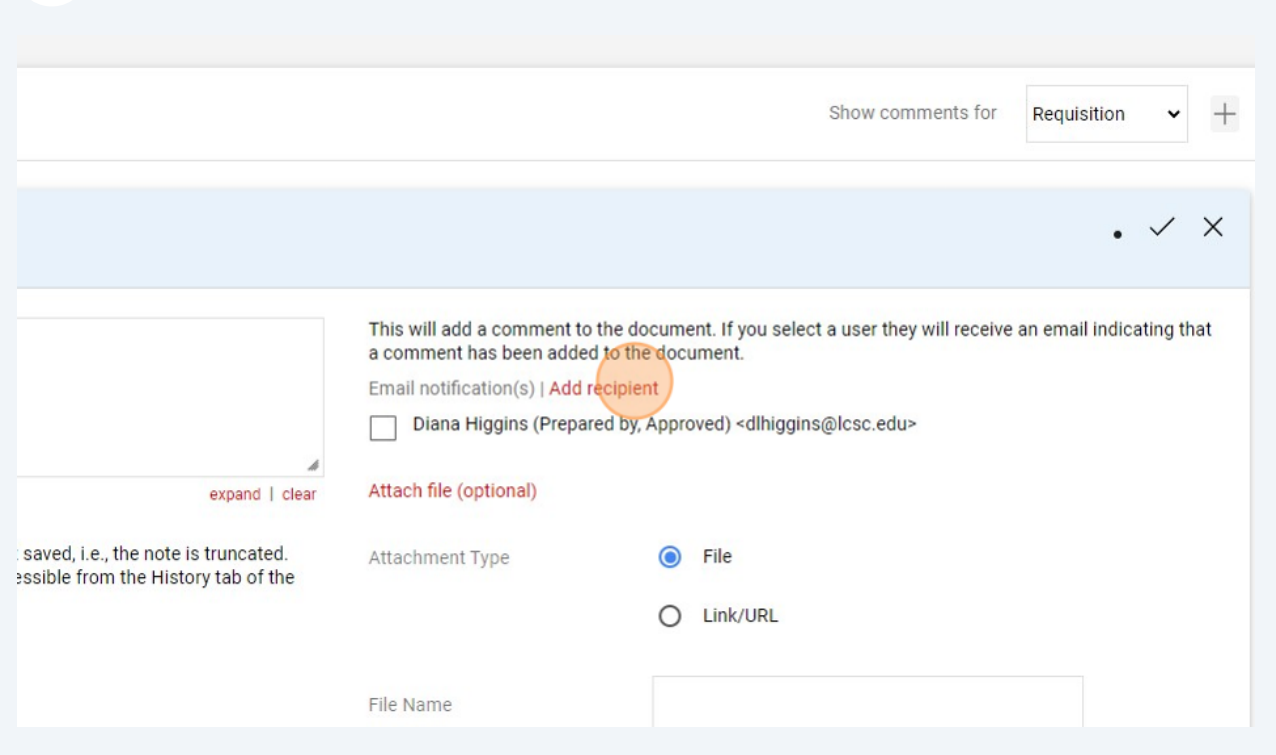

## Type the last name of your approver to search for their name.

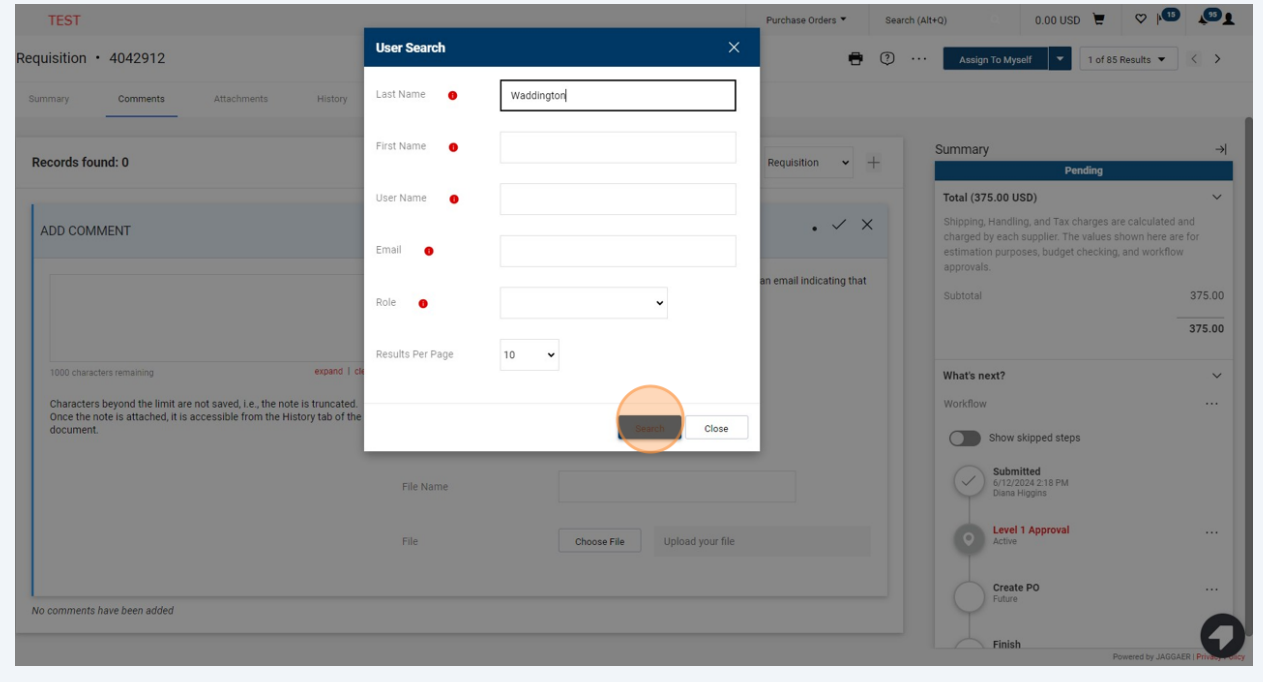

#### **6** Click the + to select.

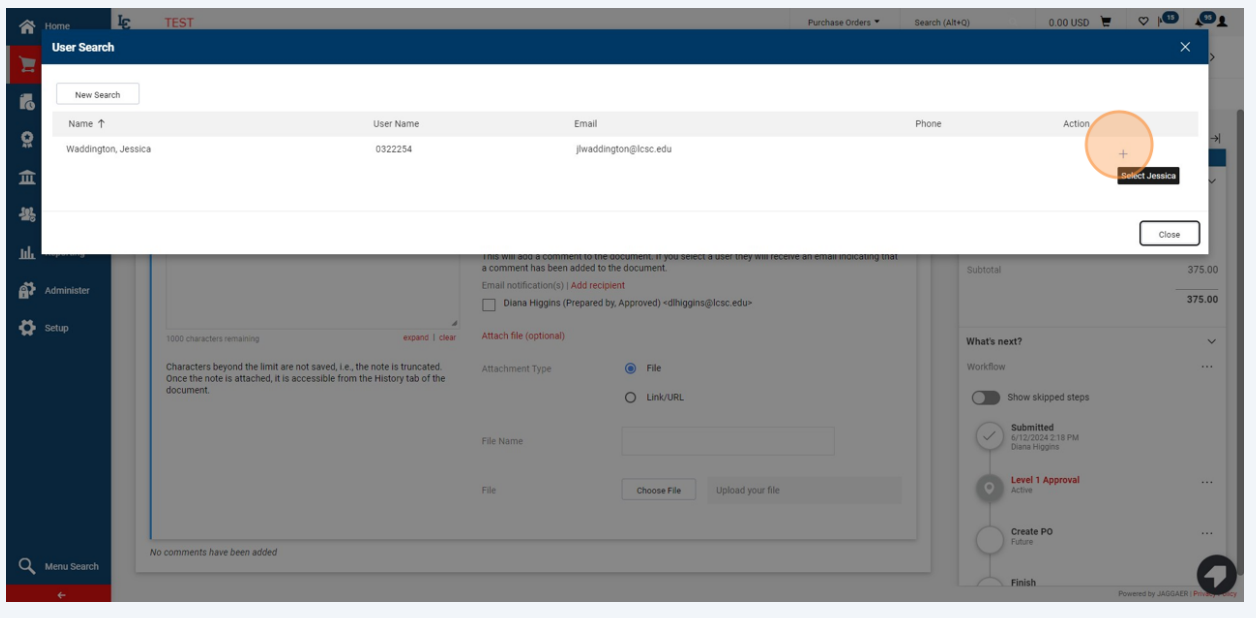

**7** Type your note to your approver. TEST Purchase Orders v Search (Alt+0) 0.00 USD = 0 PO CO Requisition  $\cdot$  4042912 D O ... Assign To Myself | v | 1 of 85 Results v | < > Summary Comments Attachments History Summary  $\rightarrow$ Records found: 0 Show comments for **Requisition**  $\rightarrow$  + n Total (375.00 USD) **Conservation**<br>Shipping, Handling, and Tax charges are calculated and<br>charged by each supplier. The values shown here are for<br>estimation purposes, budget checking, and workflow<br>approvals.  $\left( .\vee \right)$ ADD COMMENT Please return req to me so that I can add the line for the additional<br>items. Thanks! This will add a comment to the document. If you select a user they will receive an email indicating that a comment has been added to the document.<br>Email notification(s) | Add recipient Subtotal 375.00 375.00 Diana Higgins (Prepared by, Approved) <dlhiggins@lcsc.edu> Waddington, Jessica <jlwaddington@Icsc.edu> expand | clea What's next? 916 characters remaining  $\checkmark$ Characters beyond the limit are not saved, i.e., the note is truncated.<br>Once the note is attached, it is accessible from the History tab of the<br>document. Attach file (optional) Workflow ... Attachment Type **Communication** File Show skipped steps  $O$  Link/URL  $\bigodot \left( \bigodot \right) \underset{\text{Diana Higgs} }{\text{Submitted}} \text{B-M}$ File Name **Level 1 Approval**  $\ldots$ Choose File Upload your file File Create PO No comments have been added Finish

**8** The APPROVER will return the req to the Requester.  $0.00 \text{ USD}$  $\nabla$   $\mathbf{F}$  $95<sub>2</sub>$ Purchase Orders ▼ Search (Alt+Q) Θ.  $\odot$   $\odot$ Approve/Complete & Show Next 1 of 85 Results  $\blacktriangledown$  $\langle \rangle$ **Approve & Next** Approve **Return to Shared Folder**  $\rightarrow$ Show comments for Requisition Place on Hold ng. Return to Requisitioner  $\checkmark$ Forward to ... Requisition - 4042912 Comment Added ges are calculated and **Withdraw Entire Requisition** lues shown here are for cking, and workflow Copy to New Cart **Add Comment** 375.00 **Add Notes to History** 375.00 What's next?  $\checkmark$ 

(The APPROVER can make a note here for the Requester, or leave blank, then hit Save Changes to send back.)

**9**

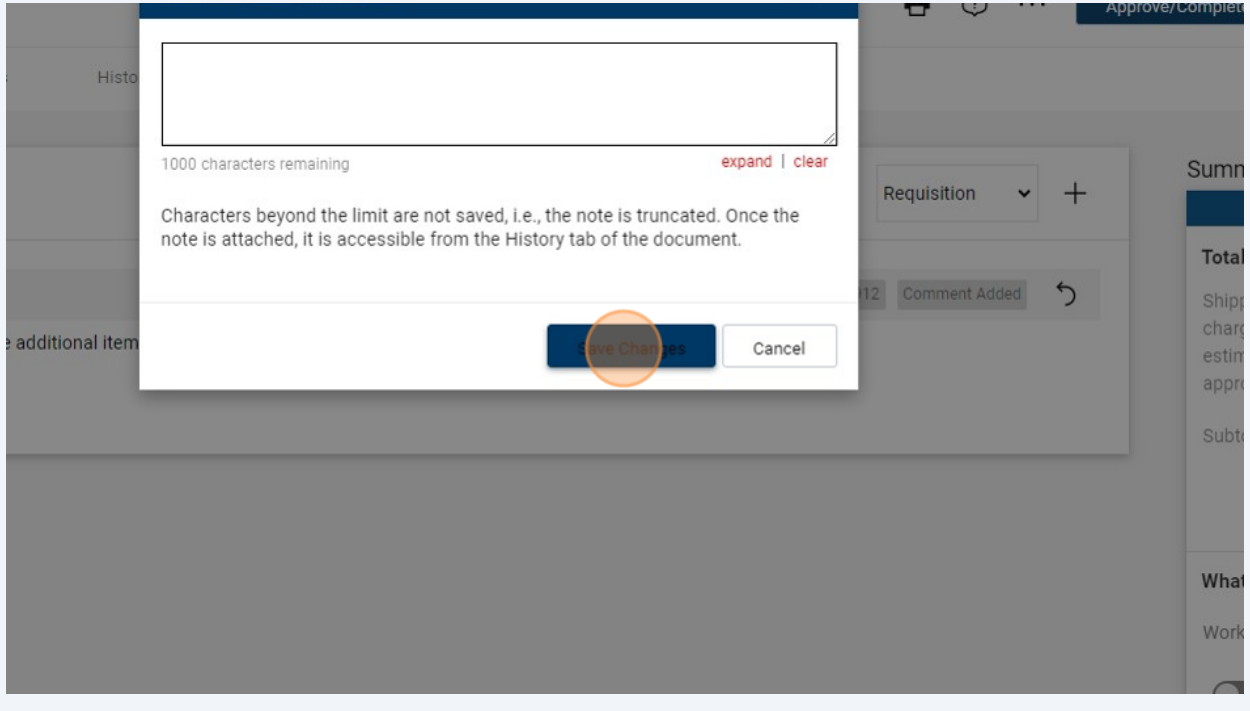

#### The Requester will click "Notifications" to find the returned req.

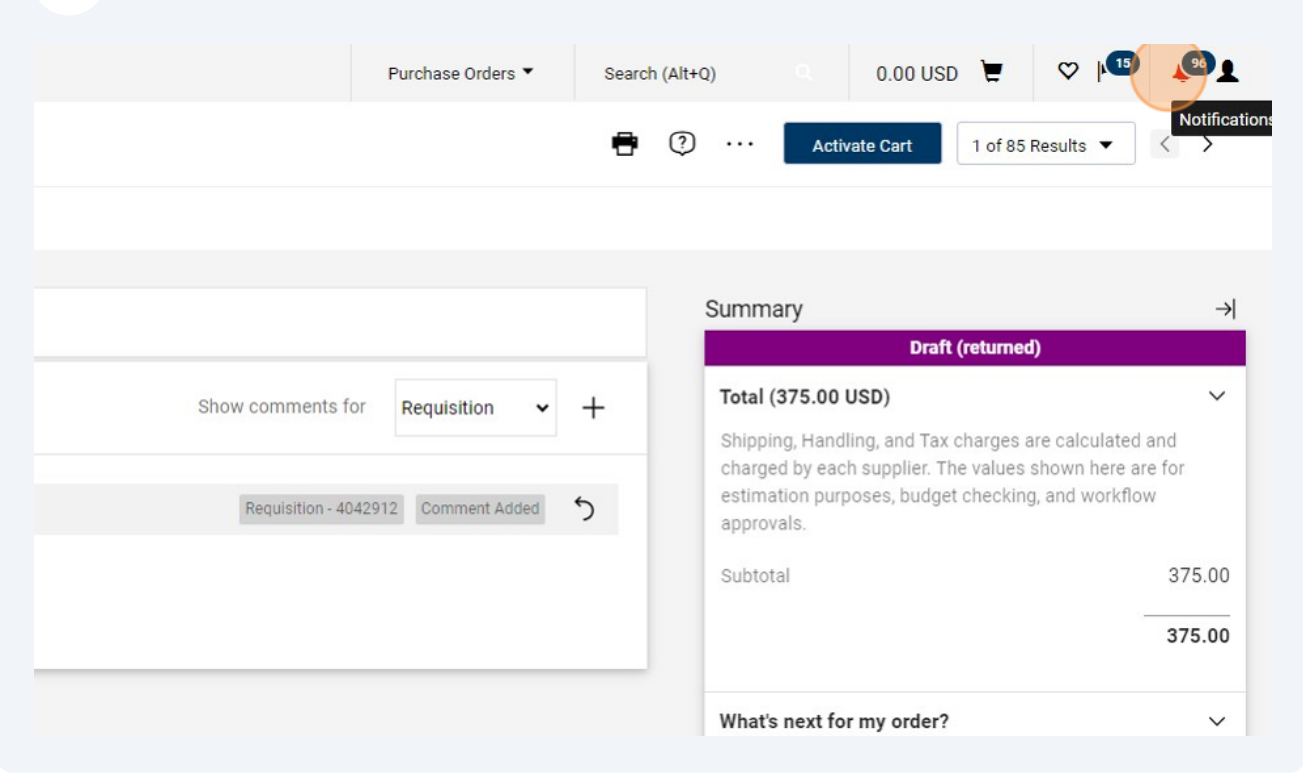

#### Select the returned req from the drop-down.

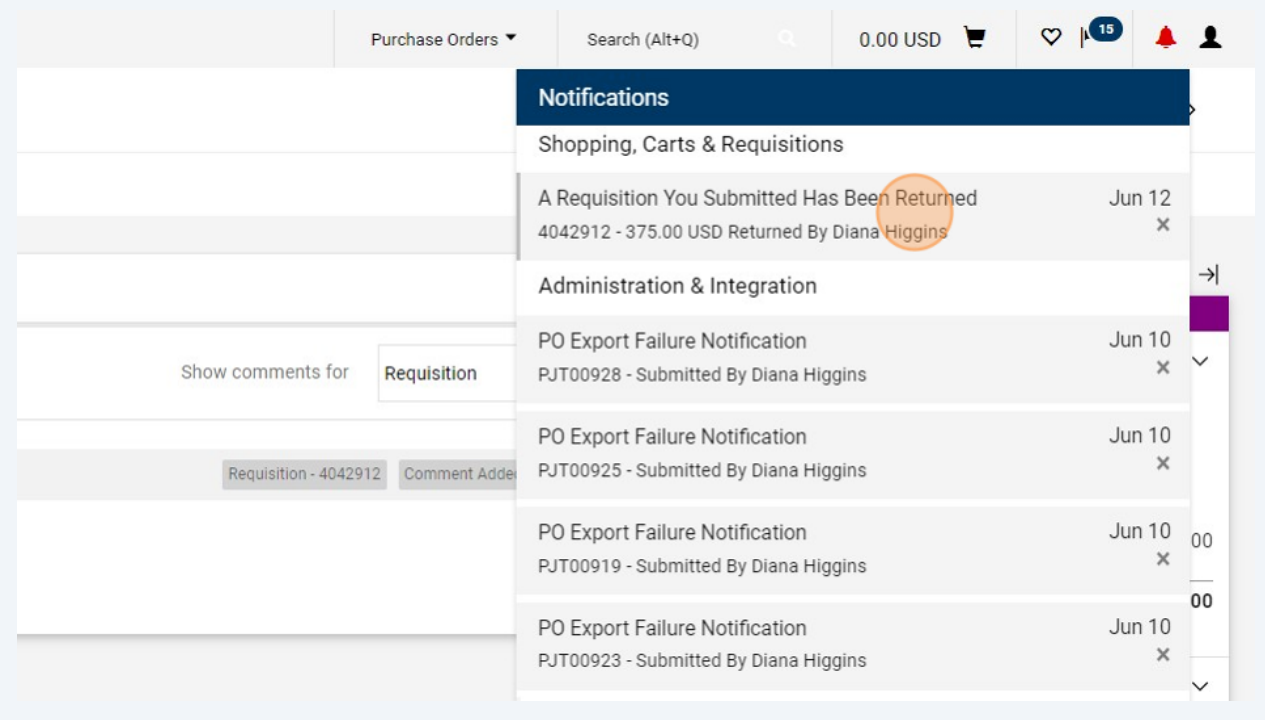

## Click this button.

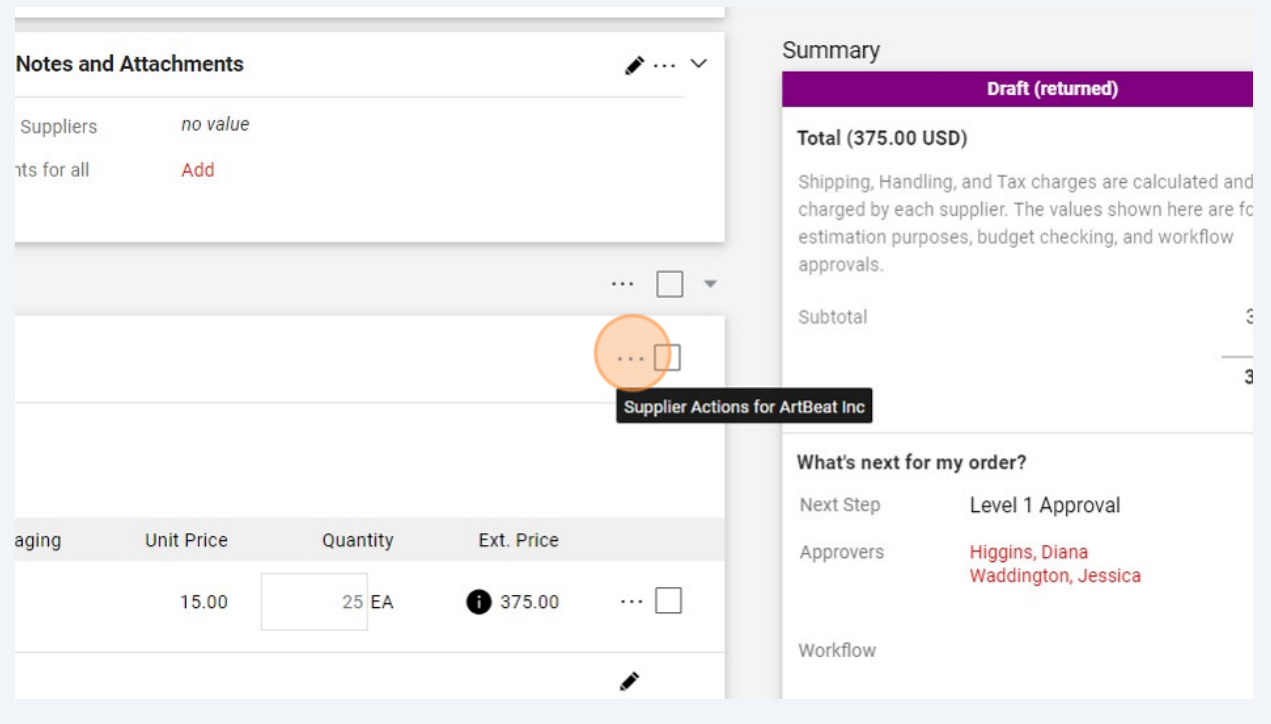

## Click "Add Non-Catalog Item" to add another line.

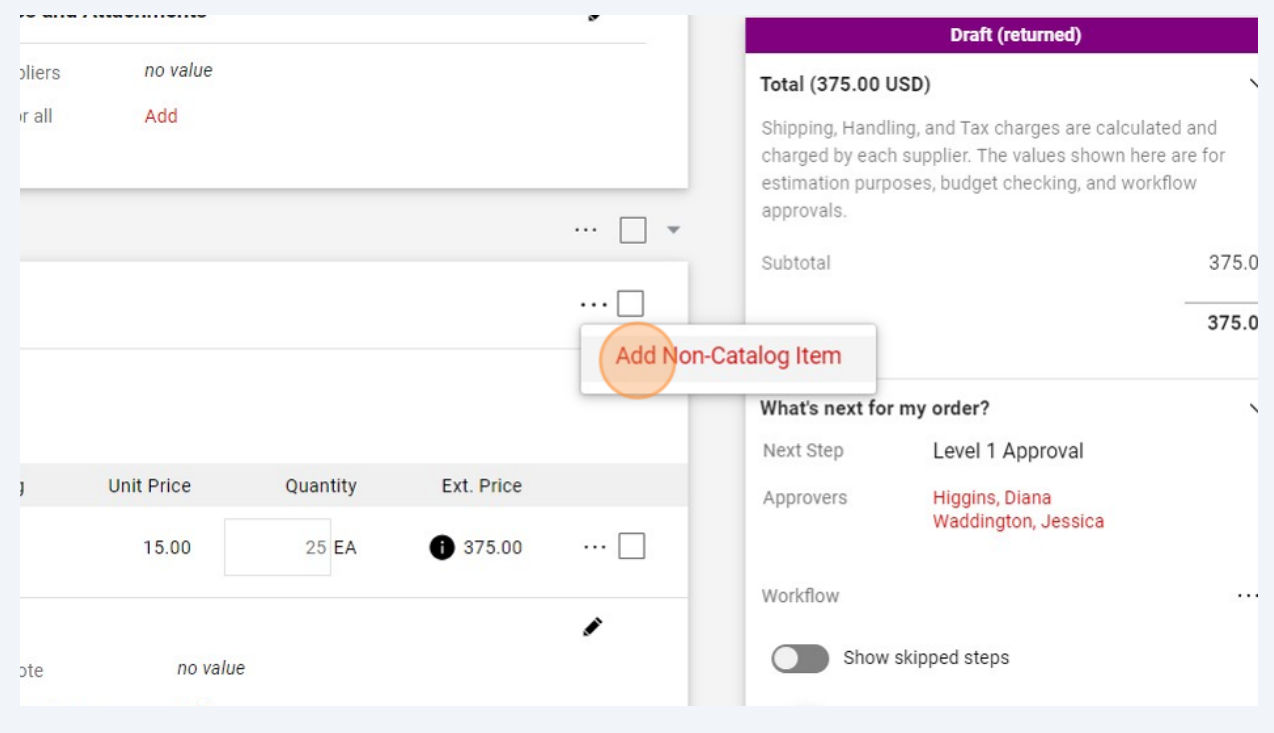

## Add your line item.

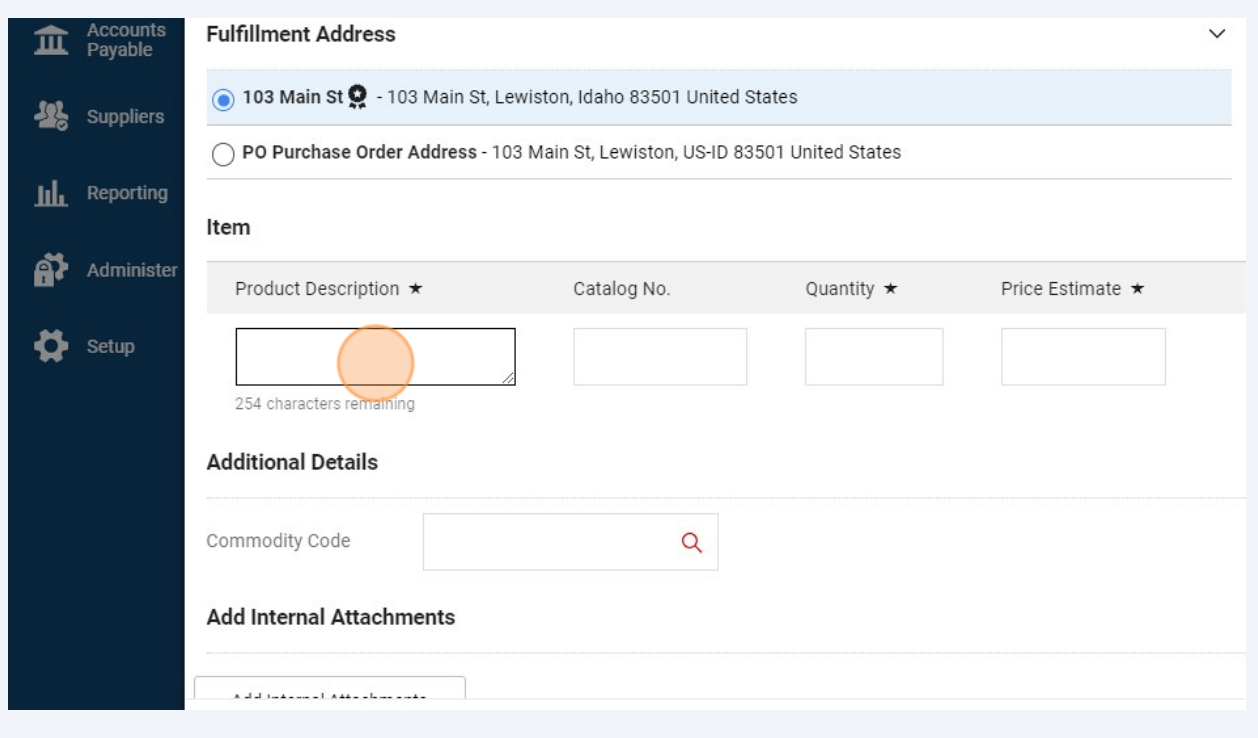

## Click "Save"

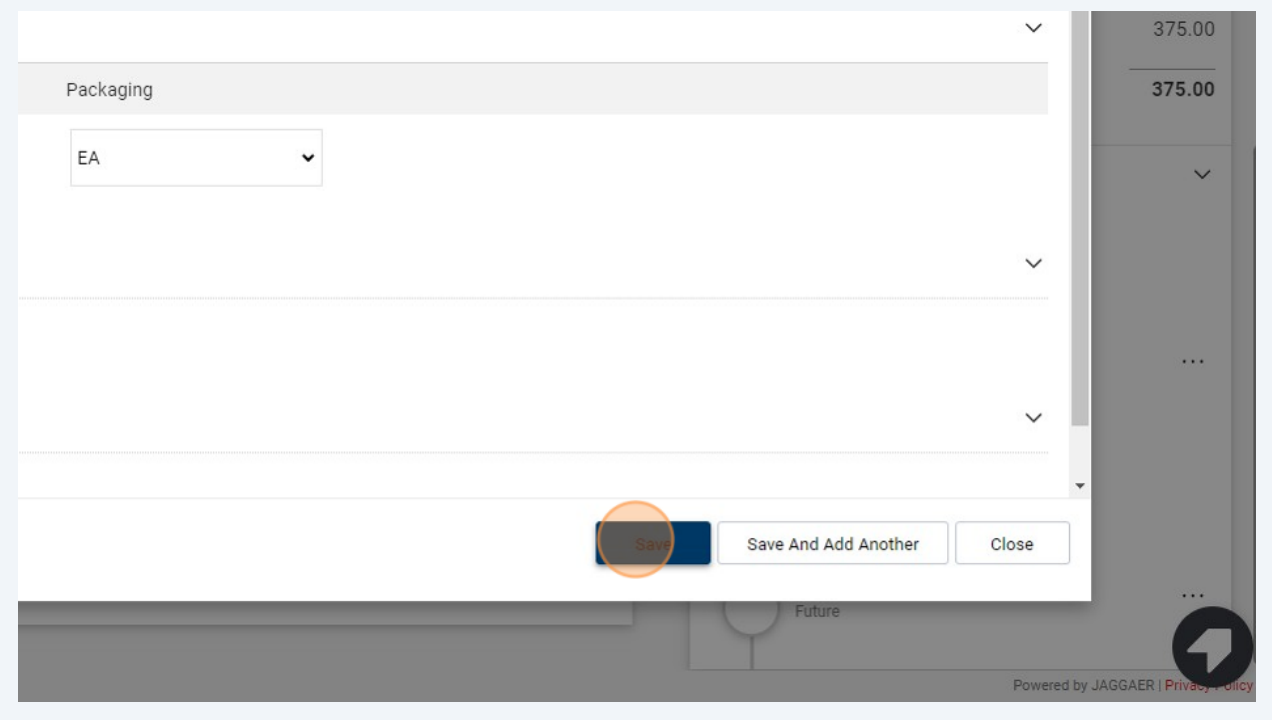

Note: To change an existing line, click on the red text to open it up for editing.

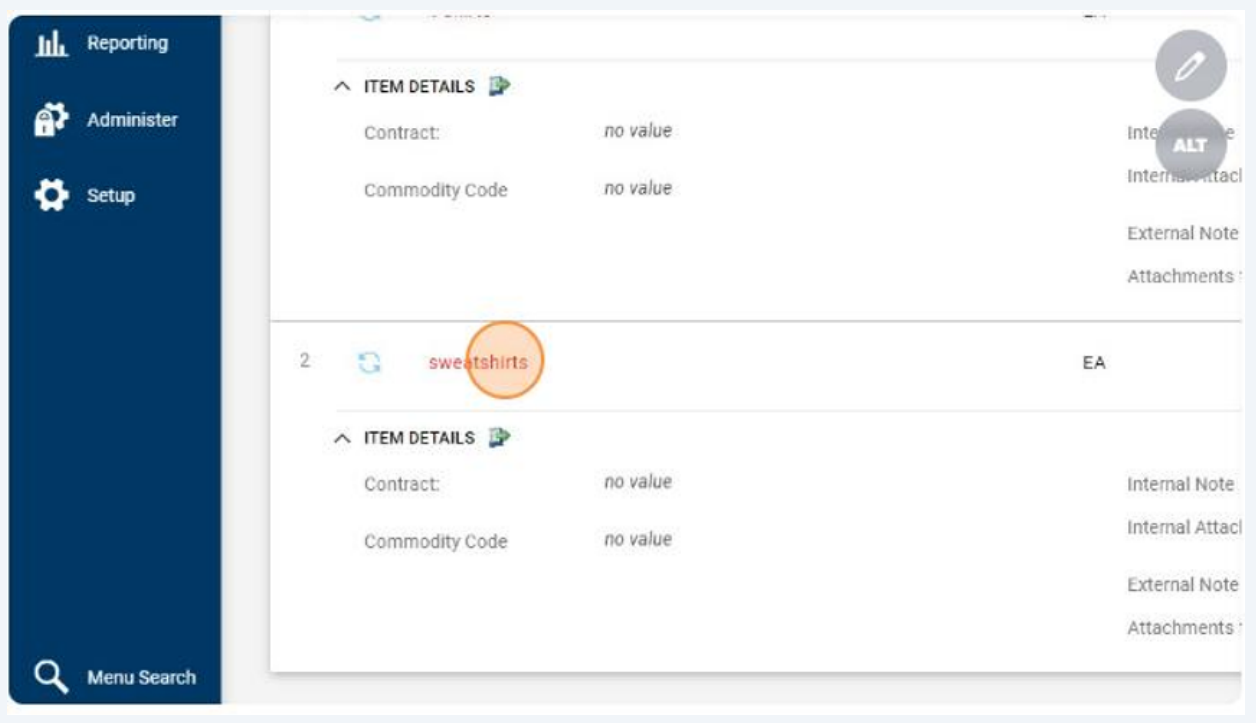

#### Make your edits.

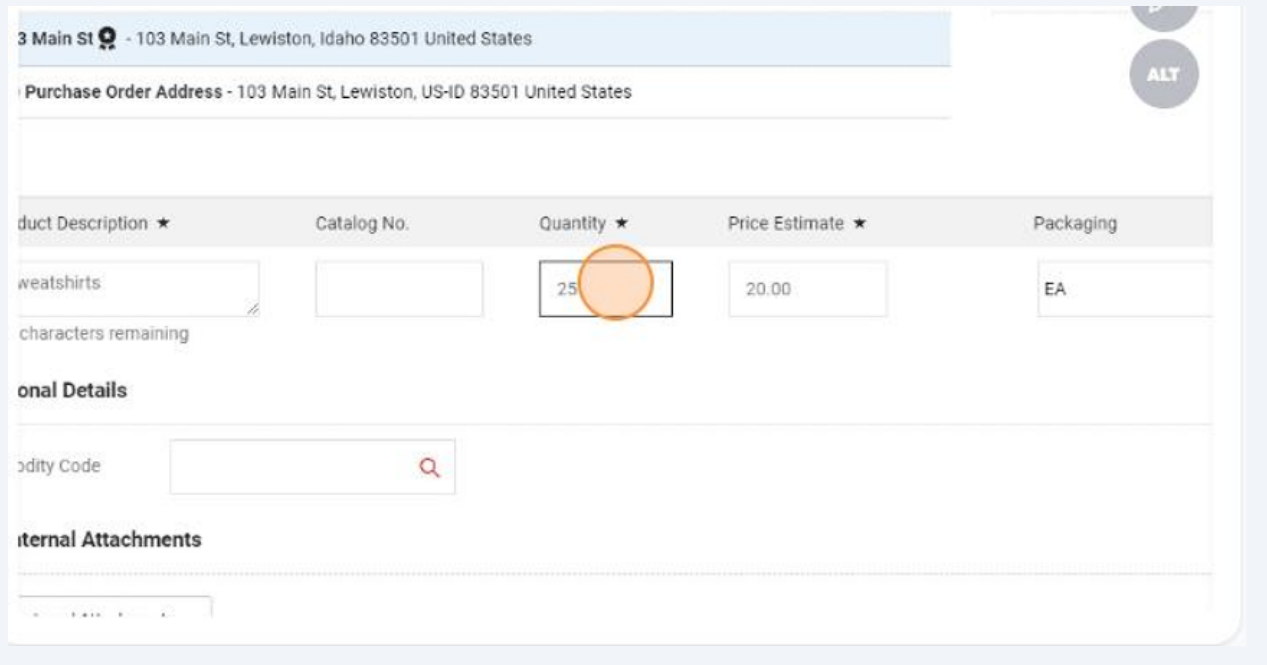

#### **18** When you've made all of your edits/additions, click "Activate Cart."

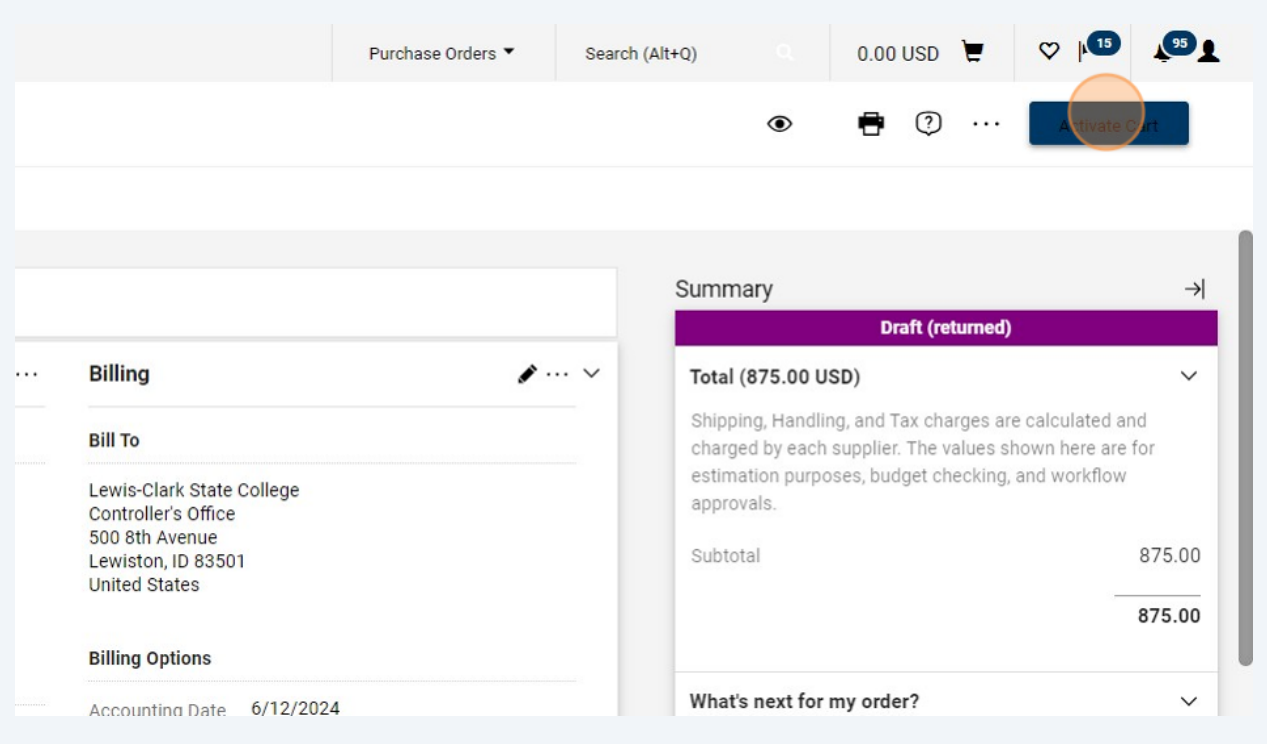

#### **19** Click "Place Order" to resubmit it to the workflow. $\heartsuit$   $\uparrow$   $\stackrel{\text{6}}{0}$   $\downarrow$   $\stackrel{\text{6}}{0}$   $\downarrow$ Purchase Orders ▼ Search (Alt+Q) 875.00 USD ਦ  $\odot$  $\odot$  ... Assign Cart **Activate Cart** Summary  $\rightarrow$ **Draft (returned)**  $\ldots$ **Billing**  $\bullet \cdots$   $\checkmark$ Be aware of these issues.  $\checkmark$ You may review and proceed. **Bill To** Empty: Project ID Lewis-Clark State College Controller's Office<br>500 8th Avenue Total (875.00 USD)  $\checkmark$ Lewiston, ID 83501 Shipping, Handling, and Tax charges are calculated and **United States** charged by each supplier. The values shown here are for estimation purposes, budget checking, and workflow approvals. **Billing Options** Subtotal 875.00 Accounting Date 6/12/2024